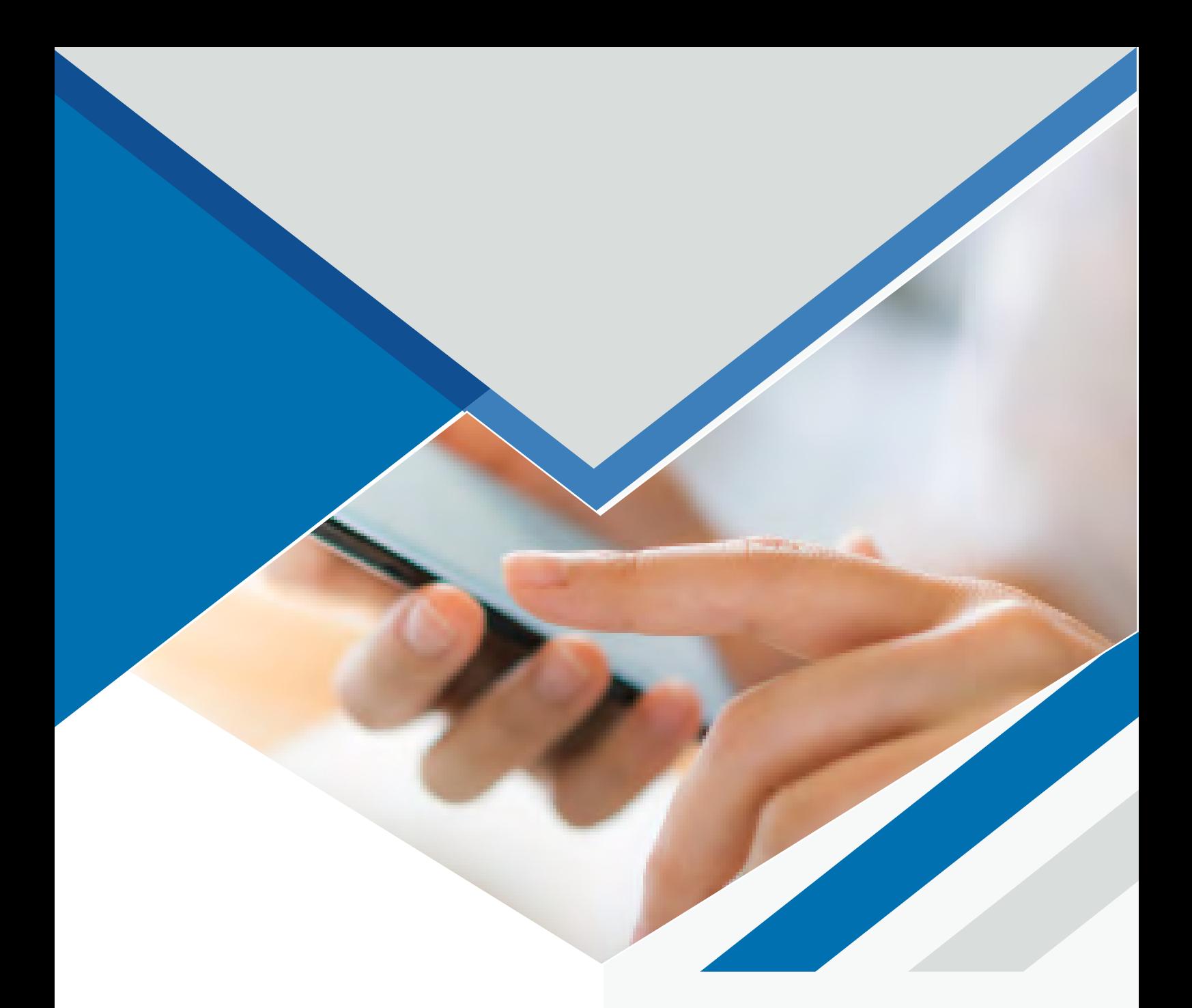

# **MANUAL COMMUNICATOR GO 6**

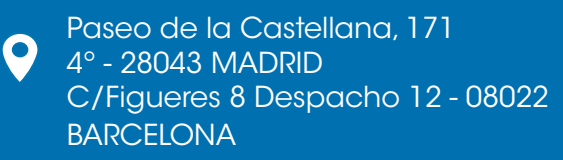

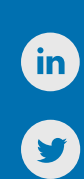

917 914 400 / 935 455 600

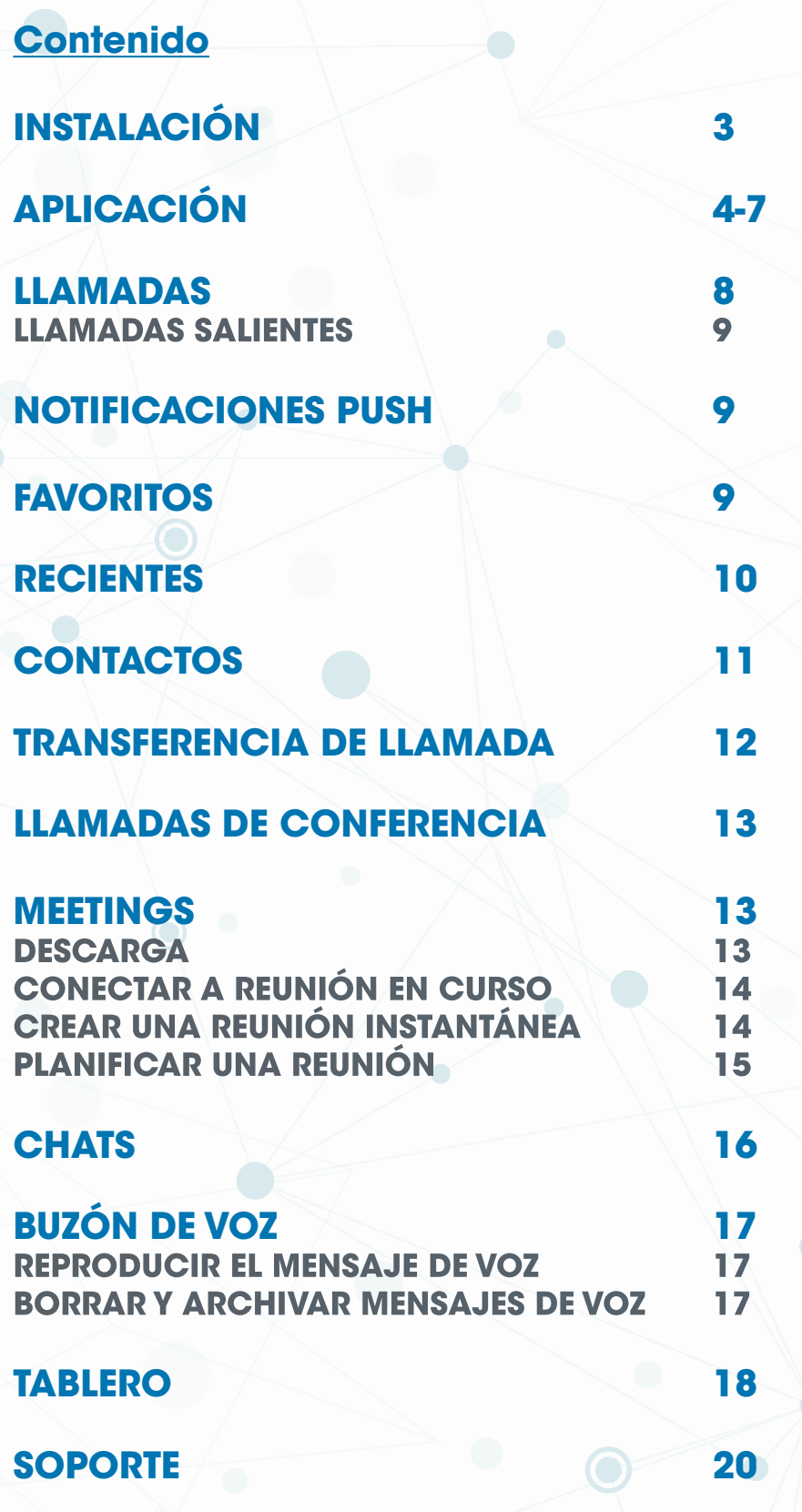

 $\mathbf{C}$ 

# <span id="page-2-0"></span>**INSTALACIÓN**

Para instalar Communicator Go debemos ir a la aplicación de descarga de aplicaciones, Play Store en Android o App Store en IOS, y buscaremos e instalaremos la aplicación Communicator GO 6

Una vez instalado abrimos la App y nos logamos con nuestro correo electrónico, contraseña y servidor: [mt.cloudtelpbx.com.](http://mt.cloudtelpbx.com)

A continuación nos pedirá permisos para acceder al micrófono, a los contactos y a la función no molestar. Tenemos que permitir todos estos permisos para que la aplicación funcione correctamente.

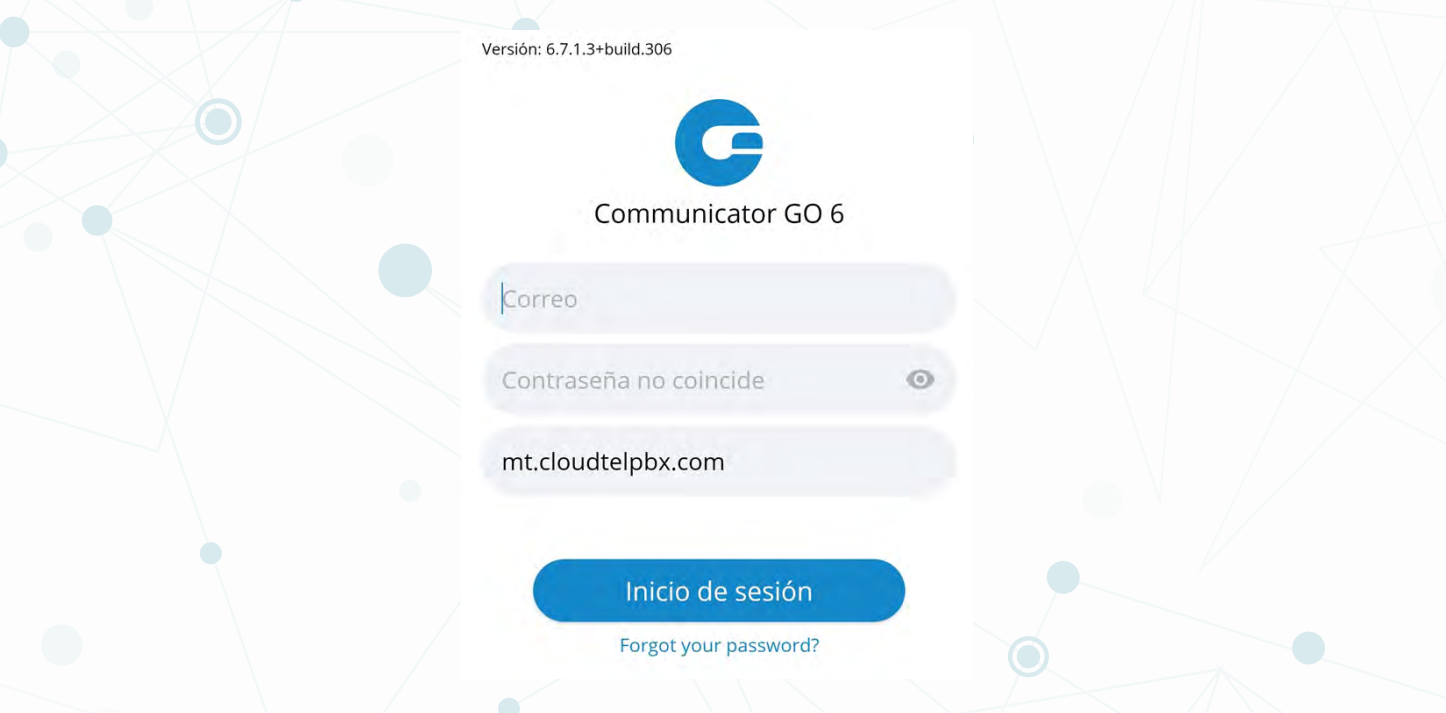

<span id="page-3-0"></span>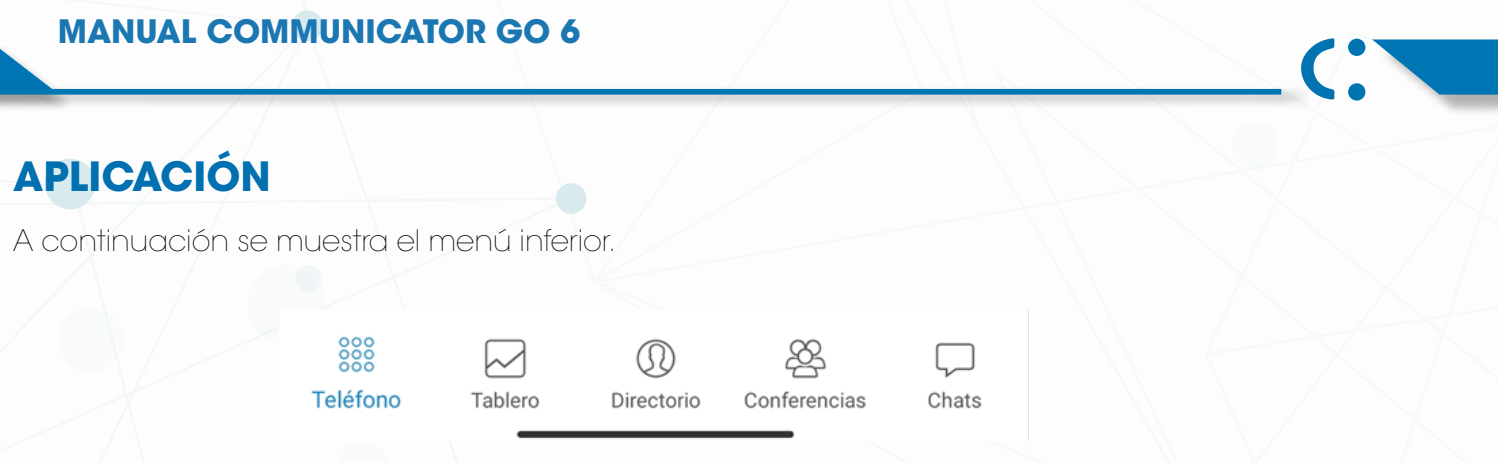

 El primer icono del menú inferior contiene el teléfono, desde aquí podemos realizar llamadas. Además si tocamos en el icono de reloj arriba a la derecha podemos ver nuestro historial de llamadas.

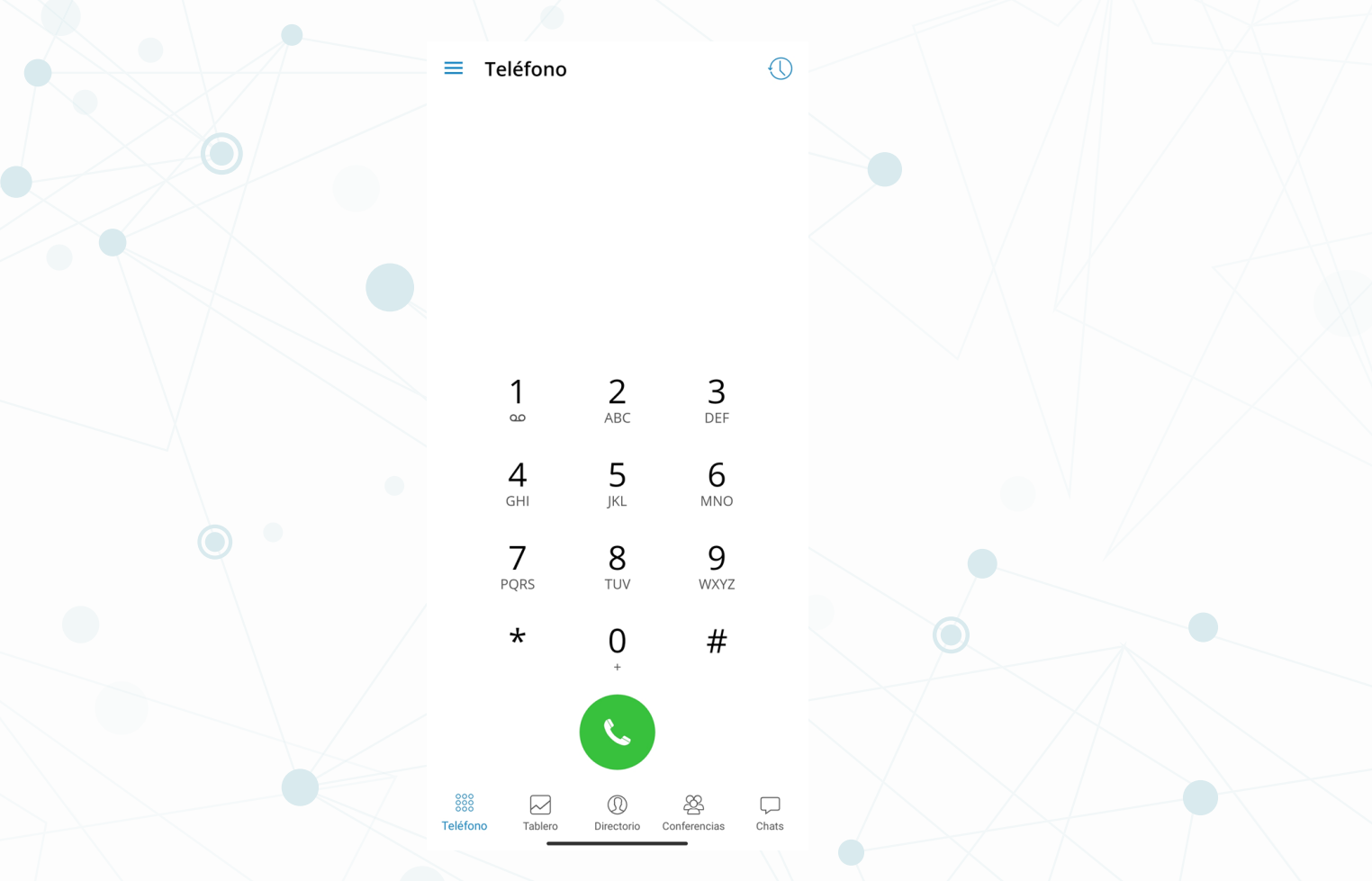

El segundo icono es el tablero. Desde aquí podemos ver nuestra actividad y tenemos unos botones de acciones rápidas para crear conferencias, reuniones, etc.

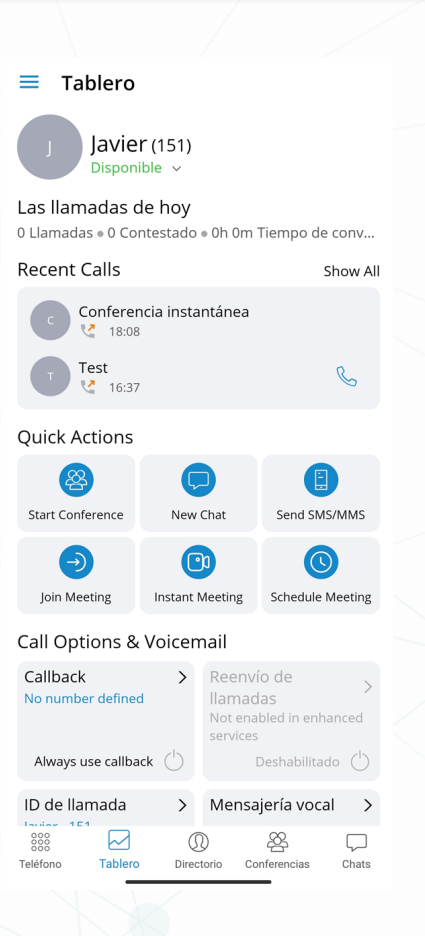

El tercer icono es Directorio. En este apartado tenemos 3 pestañas:

- •Directorio: veremos las extensiones que hay en la centralita.
- •Contactos: veremos los contactos de la agenda central y del teléfono.
- •Favoritos: veremos los contactos que previamente hayamos marcado como favoritos.

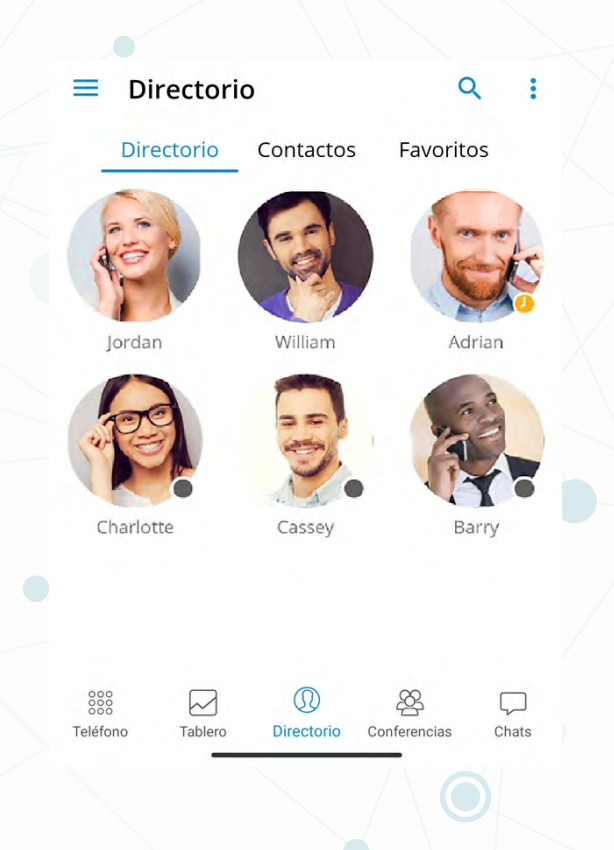

El cuarto y quinto icono son Conferencias y Chats respectivamente. Desde estos iconos podemos acceder las conferencias o los chats previamente creados o crear nuevos con el botón +.

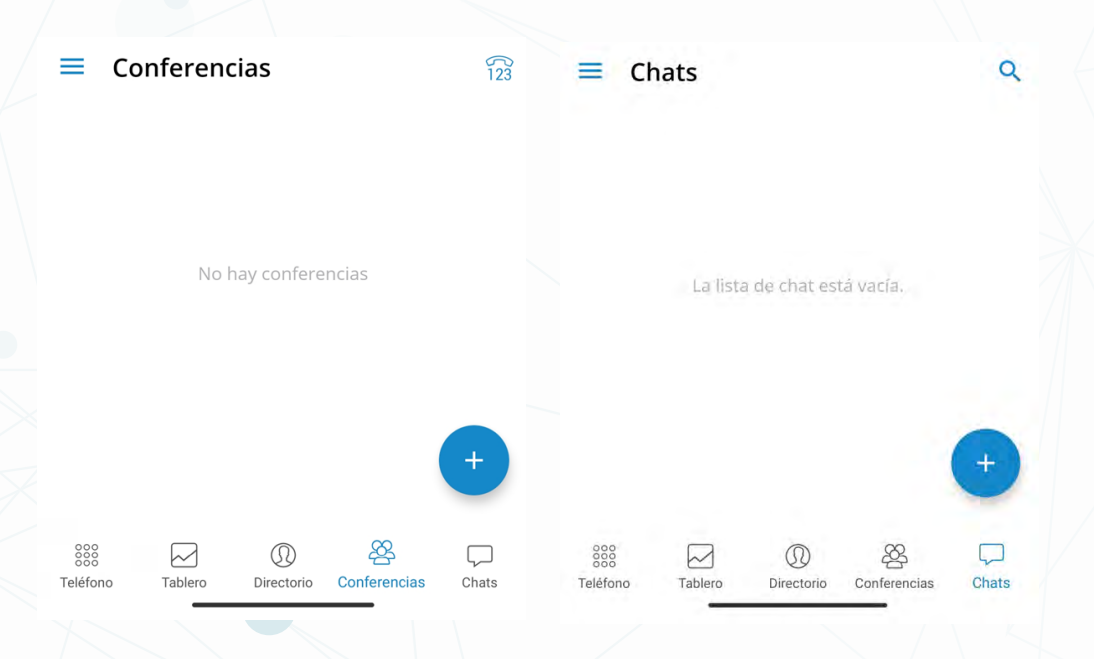

Si pulsamos sobre el icono de 3 líneas arriba a la izquierda se nos abre el siguiente menú.

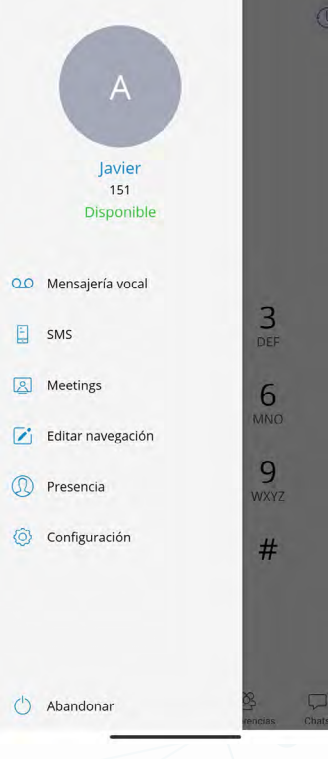

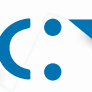

#### Desde aquí tenemos los siguientes accesos:

•Mensajería Vocal: Accedemos al buzón de voz

•Meetings: Apartado reuniones donde podemos acceder a reuniones previamente creadas o crear una nueva con el botón +.

•Editar navegación: Nos permite editar los botones de acceso en la parte inferior de la pantalla principal.

•Presencia: Desde aquí podemos cambiar nuestro estado en la extensión (Disponible, Ocupado, DND, etc.), poner algún mensaje y el tiempo que queremos que dure.

- •Configuración: Apartado para realizar las configuración de la aplicación.
- •Abandonar: Cerrar la sesión en la aplicación.

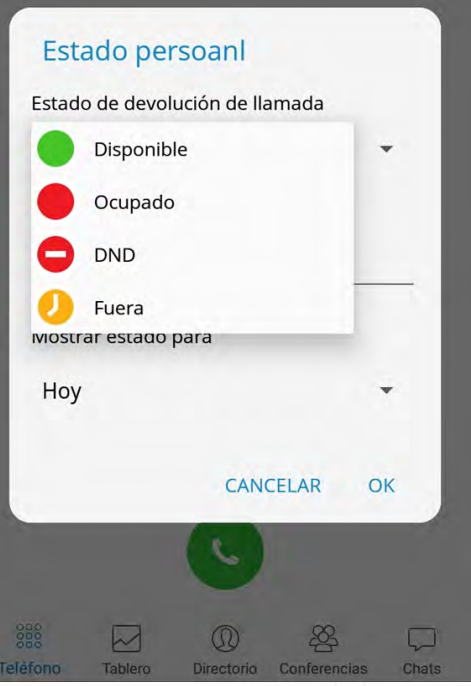

# <span id="page-7-0"></span>**LLAMADAS**

Cuando estamos en una llamada tenemos diferentes botones de acción:

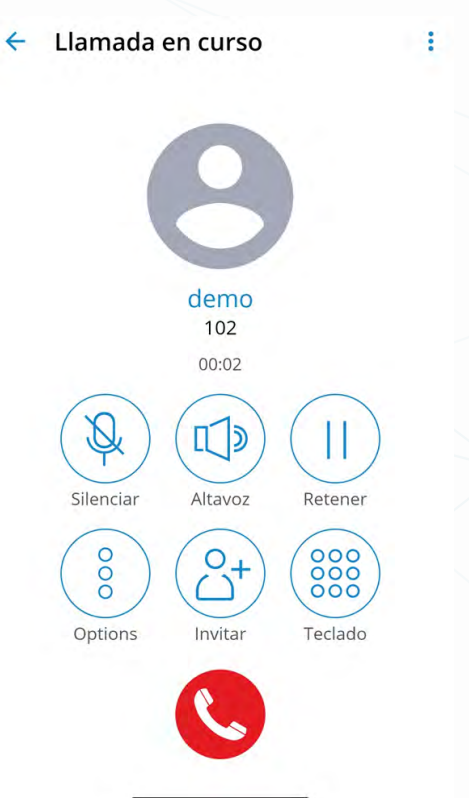

•Silenciar: Para el micro de nuestro teléfono.

- •Altavoz: Activa altavoz del teléfono.
- •Retener: Pone la llamada en espera.

•Opciones:

-Transferencia: Traspasar llamada a otra extensión o número de teléfono.

-Cambiar dispositivo: Cambiar la llamada a un dispositivo donde tengamos registrada nuestra extension.

- •Invitar: Llamar a una tercera persona para unirla a la llamada.
- •Teclado: abre el teclado numérico.

#### <span id="page-8-0"></span>**LLAMADAS SALIENTES**

Para realizar llamadas salientes debemos hacerlo según se explica a continuación:

#### •Llamadas nacionales, móviles y especiales:

Para la realización de llamadas a cualquier número exterior nacional se tendrá que llamar con un 0 o el prefijo internacional delante. Tanto para llamadas a fijos, a móviles como a números especiales de red Inteligente como 900, 901 y 902.

Por ejemplo: Si se quiere llamar al 935455600 se tendrá que marcar el 0935455600 o +34935455600. Si se quiere llamar al 652745000 se tendrá que marcar el 0652745000 o +34652745000.

#### •Llamadas internacionales:

Para realizar llamadas internacionales se tendrá que llamar con el 00 o + y el prefijo internacional.

#### •Llamadas a números cortos nacionales:

Para realizar llamadas a números cortos no es necesario marcar el 0. -Para las llamadas de emergencia como 112, 091, etc. no es necesario introducir el 0.

### **NOTIFICACIONES PUSH**

Con las notificaciones push, la aplicación móvil no tiene que estar registrada a través de SIP todo el tiempo para recibir llamadas o notificaciones, Esto asegurara que su móvil no pierda conectividad cuando la aplicación se ejecute en segundo plano y ahorrara vida de la batería del dispositivo móvil, mejorando la experiencia general del usuario.

En caso de que se desee deshabilitar notificaciones push, debe pulsar en el icono de las 3 líneas en la parte superior izquierda, después en Configuración y entrar en el apartado General. Desde aquí debemos quitar la marca de verificación de la casilla de verificación *Habilitar notificaciones Push.*

En Android, las notificaciones automáticas se detienen cuando utiliza la opción Salir para finalizar la aplicación. Además, las notificaciones automáticas se detienen si hace clic en el botón *forzar detener* en el dispositivo (*Configuración* -Aplicaciones)

#### **FAVORITOS**

Se puede agregar otros usuarios y contactos de la agenda telefónica a favoritos para tenerlos en un lugar y hacer que aparezcan primero mientras se realiza una acción, por ejemplo, transferir una llamada.

Los usuarios puede agregarse / eliminarse de favoritos haciendo clic en *Agregar favoritos o Eliminar de favoritos* en la pantalla de detalles del usuario como se muestra en las imagines a continuación.

<span id="page-9-0"></span>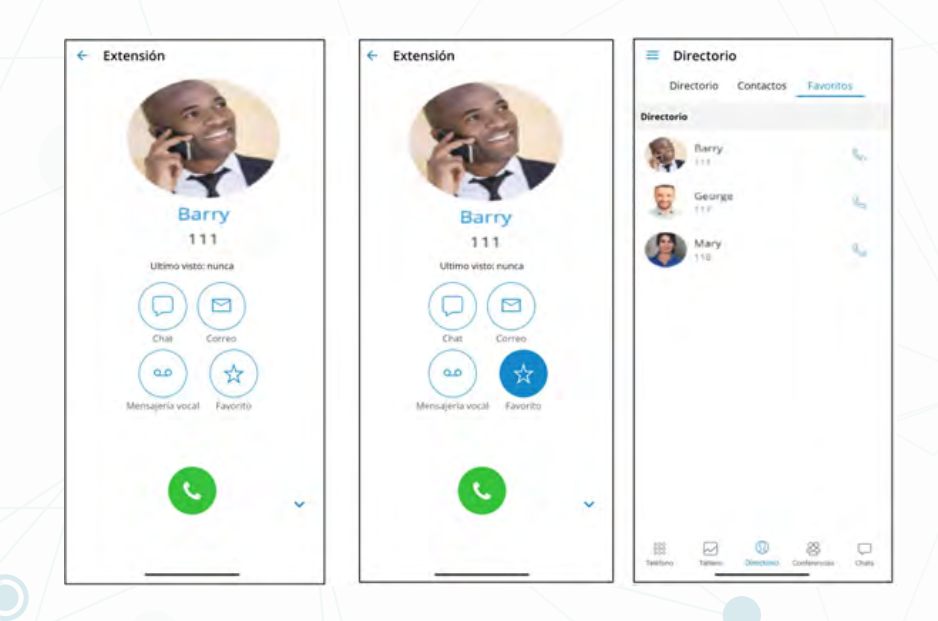

Los contactos de la agenda telefónica también se pueden agregar o eliminar de los favoritos haciendo clic en ellos y seleccionando *Agregar a favoritos o Eliminar de favoritos.*

La pantalla de favoritos aparece cuando el usuario hace clic en la pestaña Favoritos de la barra de encabezado en la pantalla del teléfono.

Cuando se muestra esta pantalla, si no hay favoritos, la etiqueta Sin favoritos se debe mostrar en el centro de la pantalla. De forma predeterminada, los favoritos se muestran en el modo Cuadricula y se ordenan por nombre en orden ascendente,

Al hacer clic en favorito en un contacto de extensión, se mostrara la pantalla de opciones de extensión y si el contacto favorito es un contacto de la agenda del dispositivo, se mostrara la pantalla del contacto.

#### **RECIENTES**

Esta pantalla se mostrará cuando el usuario presione el icono de arriba a la derecha en el apartado *Teléfono.* Aquí se mostrará el registro de llamadas.

En el caso de que no haya llamadas recientes, la etiqueta *No Recientes* aparecerá en el centro de la pantalla.

Las llamadas recientes se muestran en modo de lista y se clasifican de forma descendente por fecha / hora.

Al hacer clic en favorito y que sea un contacto de una extensión, se mostrará en la pantalla de opciones de extensión. si el contacto favorito es un contacto de la agenda del dispositivo, se mostrara al pantalla de contactos.

<span id="page-10-0"></span>**MANUAL COMMUNICATOR GO 6** 

 $\overline{\mathcal{L}}$ 

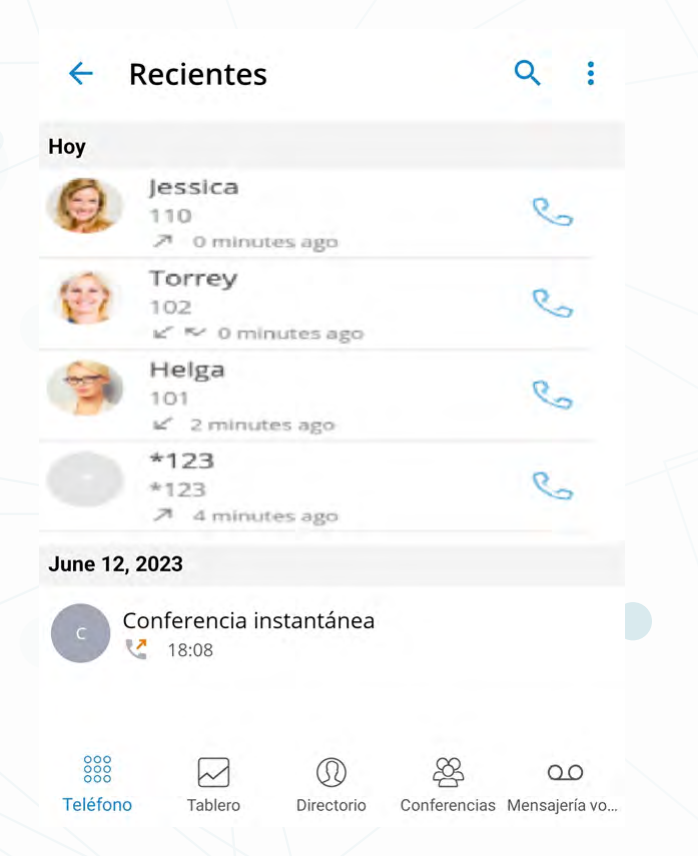

## **CONTACTOS**

Los usuarios se pueden clasificar de acuerdo con la presencia y el departamento en orden ascendente y descendente.

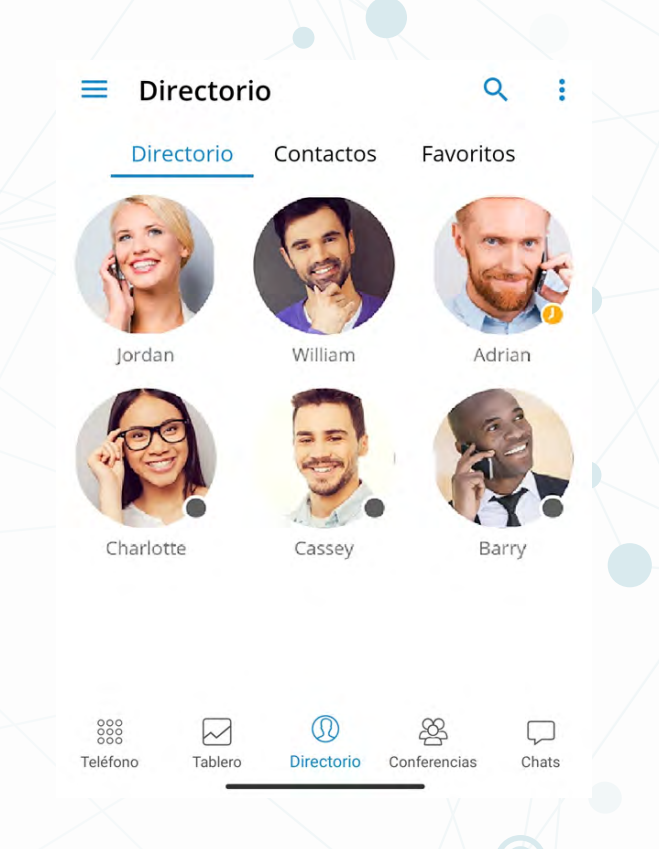

<span id="page-11-0"></span>Al hacer clic en un usuario se abrirá la pantalla de detalles del usuario desde la que podrá ver la información del usuario y realizar diferentes acciones.

En caso de que el usuario asocie números de teléfono adicionales con su extensión, estos números también aparecerán en la lista y se podrá marcar simplemente presionando el número. Para buscar contactos, hay que hacer clic en el icono con una Lupa en la esquina superior derecha y se mostrara el campo de entrada de búsqueda. Hacer clic en el campo de búsqueda e ingresar el nombre del contacto que se desee encontrar.

A medida que se comience a ingresar el patrón de búsqueda (nombre de contacto o numero de extensión), la lista de contactos se filtrará según el patrón que se ingrese. Una vez que el contacto este visible en la pantalla, hacer clic en él y sera llevado a la pantalla de contacto. Desde aquí se podrá llamar a este contacto o realizar otras acciones.

# **TRANSFERENCIA DE LLAMADA**

Una llamada en curso puede ser transferida a otro destinatario. Para ello debemos pulsar sobre el botón Options, luego sobre Transfer Call y en la pantalla que nos aparece podemos seleccionar un contacto o introducir directamente el numero a donde queremos realizar la transferencia. A continuación debemos pulsar uno de los botones inferiores:

-Transferencia Directa: Enviara directamente la llamada al nuevo destinatario -Transferencia Supervisada: Primeros hablaremos nosotros con el nuevo destino y luego presionaremos el botón para realizar la transferencia.

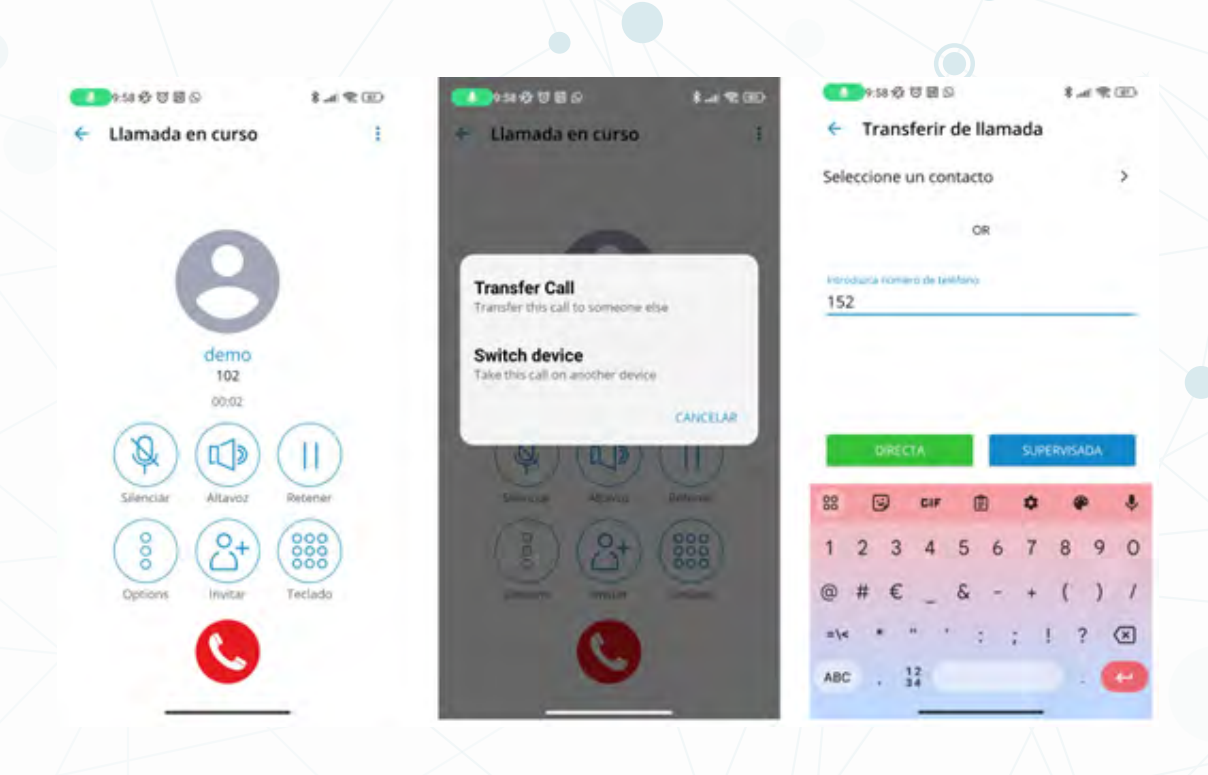

## <span id="page-12-0"></span>**LLAMADAS DE CONFERENCIA**

Al seleccionar una conferencia, se mostrará una lista de participantes y el botón únete en la parte inferior, que le permite unirse a la conferencia seleccionada.

Cuando se marca como administrador de conferencia, el usuario también tendrá la opción de silenciar o eliminar a los participantes de la conferencia.

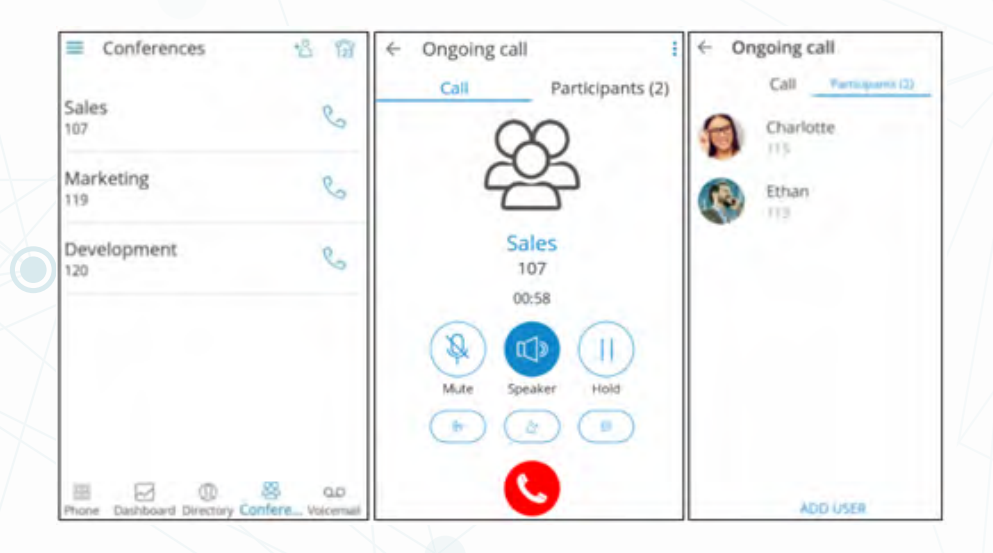

## **MEETINGS**

Para crear o participar en una reunión debemos ir al apartado Meetings

#### **DESCARGA**

Para utilizar esta funcionalidad debemos descargar la aplicación Communicator Meeting GO.

Para ello iremos a la aplicación de descargas y buscaremos Communicator Meeting GO y pulsaremos en Instalar.

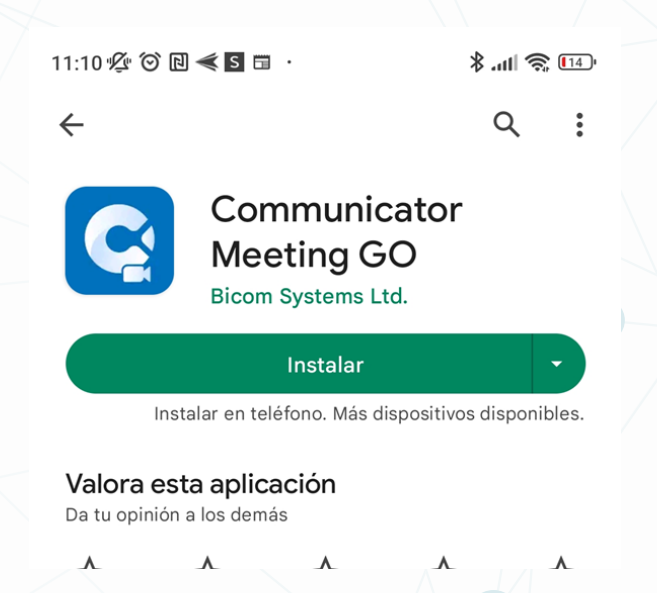

## <span id="page-13-0"></span>**CONECTAR A REUNIÓN EN CURSO**

Para conectar a una reunión en curso desde la aplicación Communicator GO 6 iremos al apartado Meetings. En la pantalla que nos muestra aparecen las reuniones planificadas y las reuniones en curso que son publicas.

Para conectar debemos presionar en el botón + y luego debemos presionar "Join an active meeting". Se nos abrirá una opción para introducir el identificador de la reunión (meeting number).

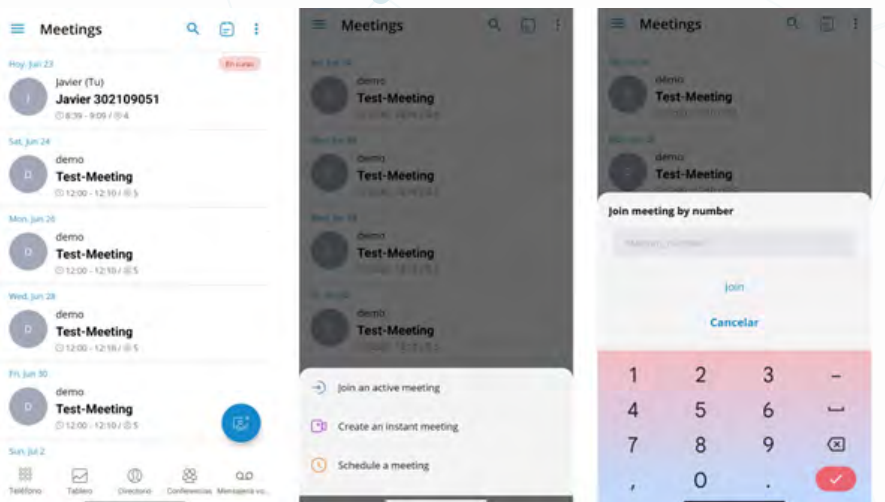

## **CREAR UNA REUNIÓN INSTANTÁNEA**

Para crear una reunión desde la aplicación Communicator GO 6 iremos al apartado Meetings. Presionaremos en el botón + y luego el botón "Create an instant meeting". Se nos abrirá una pantalla donde deberemos añadir los participantes de la reunión. Podemos añadir participantes a través de las extensiones o participantes externos enviando la invitación por correo. Una vez hecho esto presionaremos el botón "Start".

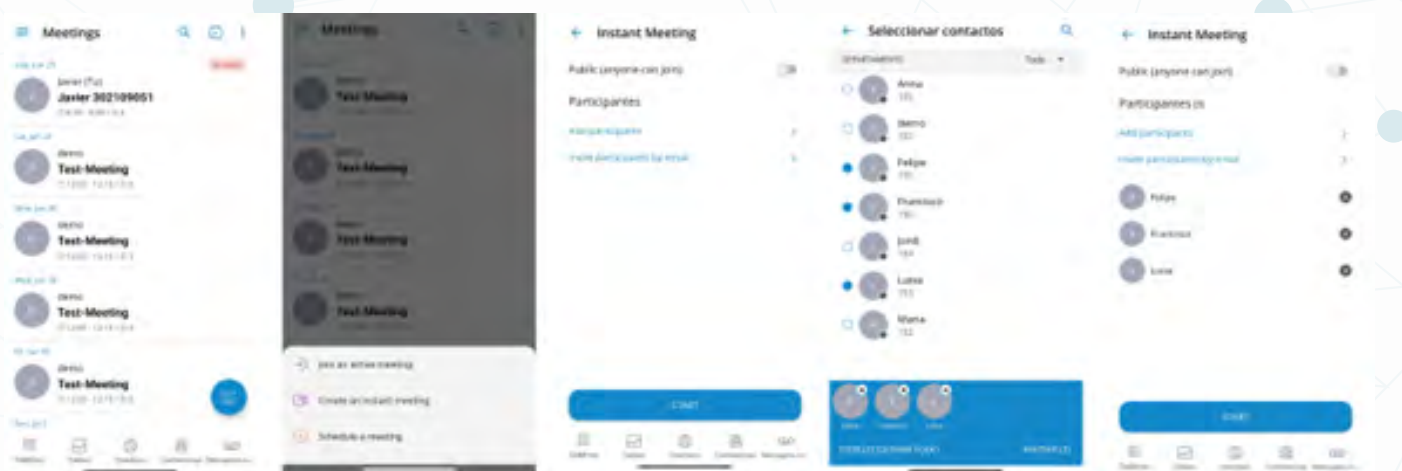

<span id="page-14-0"></span>Automáticamente se nos abrirá la aplicación Communicator Meeting GO con los datos de acceso ya cumplimentados y solo deberemos presionar en JOIN y entraremos en la reunión.

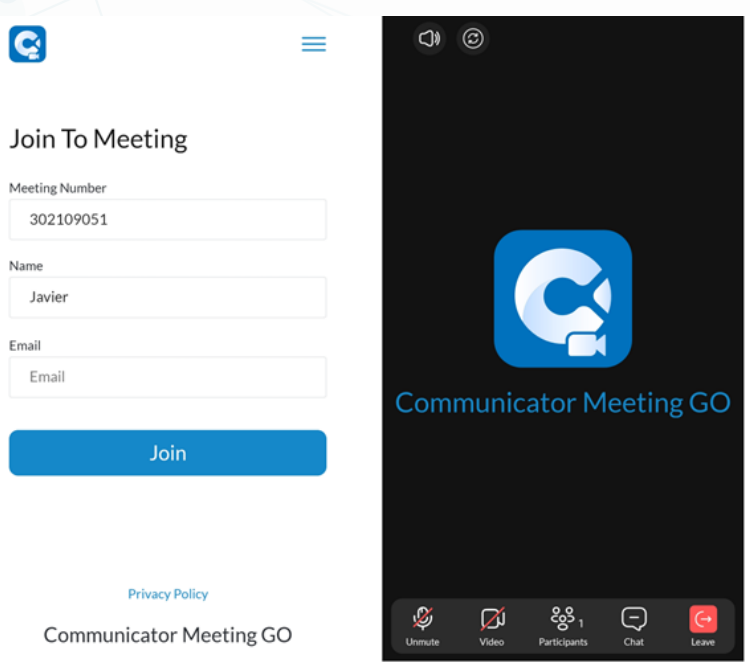

Desde la pantalla de la reunión tenemos los siguientes botones de acción:

#### •Parte superior:

-Selección de altavoz del dispositivo. -Selección de cámara del dispositivo.

#### •Parte inferior:

-Activar/desactivar micrófono. -Activar/desactivar cámara. -Ver participantes en la reunión. -Ver chat. -Abandonar reunión.

## **PLANIFICAR UNA REUNIÓN**

Para planificar una reunión desde la aplicación Communicator GO 6 iremos al apartado Meetings. Presionaremos en el botón + y luego el botón "Schedule a meeting". Se nos abrirá una pantalla donde podremos introducir todos los detalles de la reunion (titulo, descripción, horario, participantes, etc.). Una vez cumplimentado, presionaremos el botón "Hecho" en la parte superior derecha.

#### <span id="page-15-0"></span>**MANUAL COMMUNICATOR GO 6**

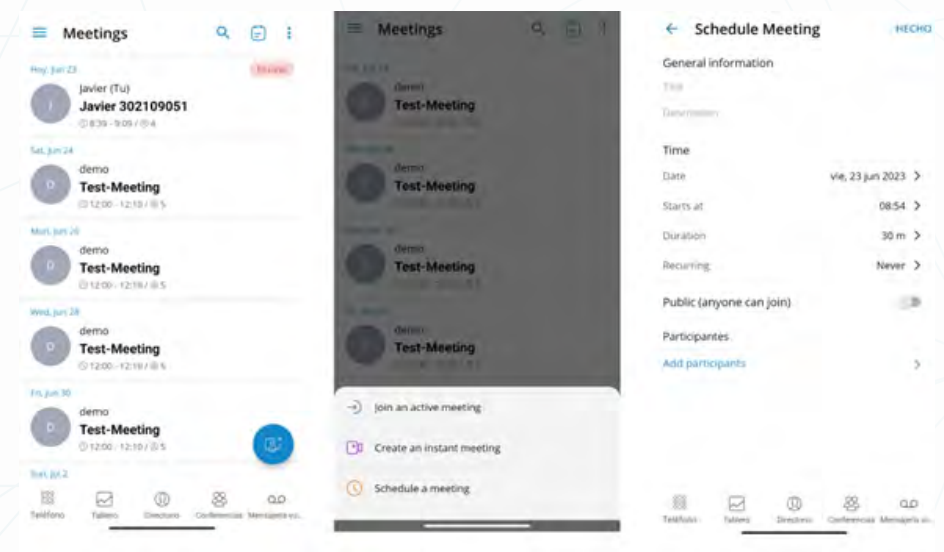

## **CHATS**

Para acceder a los chats debemos ir al apartado Chats. Si queremos crear un chat nuevo presionaremos el botón +, aparecerá una pantalla donde debemos seleccionar los participantes y presionar abajo a la derecha "ADD CONTACTS". En la pantalla siguiente nos preguntara el nombre que queremos asignarle al chat, lo introducimos y pulsamos en "Create" para iniciar la nueva conversación.

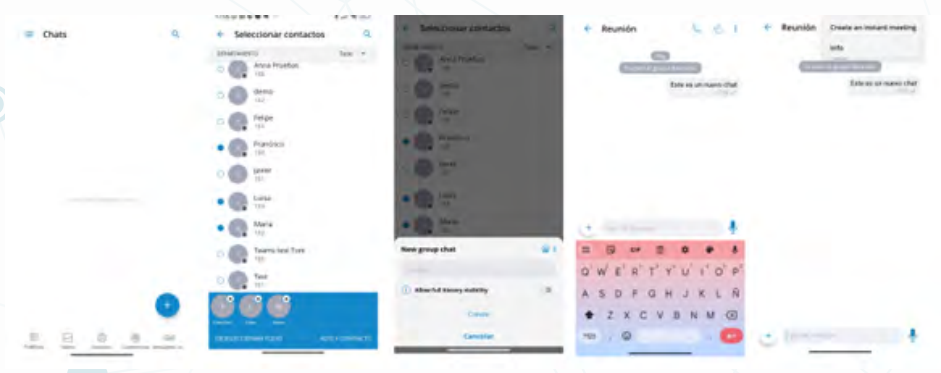

En la pantalla de cualquier chat, arriba a la derecha aparecen varios iconos para realizar acciones rapidas:

•Teléfono: Inicia conferencia con todos los participantes del chat.

•Persona: Agregar participante al chat

#### •Puntos: Mas opciones.

-Crear Meeting instantáneo: Inicia una reunión con todos los participantes.

# <span id="page-16-0"></span>**BUZÓN DE VOZ**

## **REPRODUCIR EL MENSAJE DE VOZ**

Para escuchar los mensajes de voz debemos ir al apartado Mensajería Vocal. Aquí veremos un listado de los mensajes nuevos que tenemos. Si pulsamos sobre el mensaje se nos abrira una pantalla en la que podremos escuchar el mensaje y devolver la llamada.

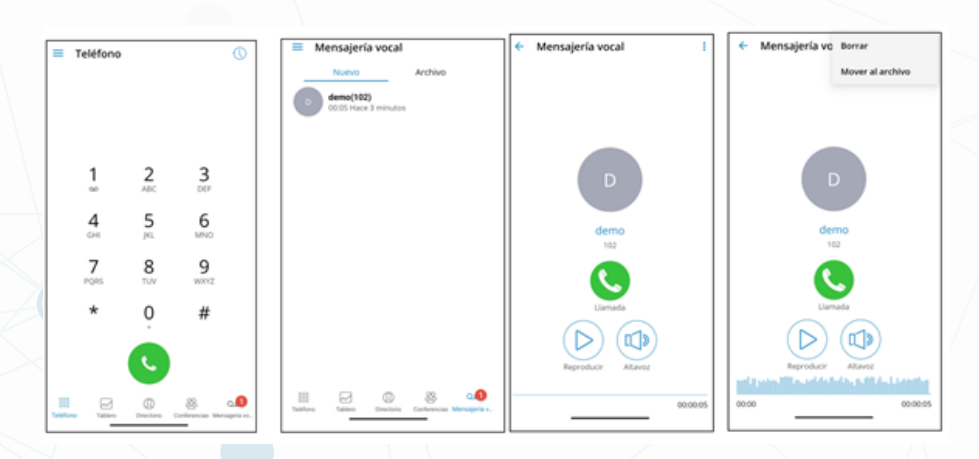

### **BORRAR Y ARCHIVAR MENSAJES DE VOZ**

Se puede eliminar o archivar mensajes individuales haciendo clic en ellos y luego haciendo clic en el icono eliminar o el icono archivar en la barra de herramientas.

También se puede seleccionar mas mensajes y eliminarlos o archivarlos juntos manteniendo pulsado un mensaje de la lista y luego haciendo clic en el *icono eliminar.*

•Seleccionar todo en el icono *selecciona / deselecciona* todos los mensajes de la lista.

- •Eliminar *icono borra* los mensajes seleccionados.
- •Archivar *icono archiva* los mensaje seleccionados.

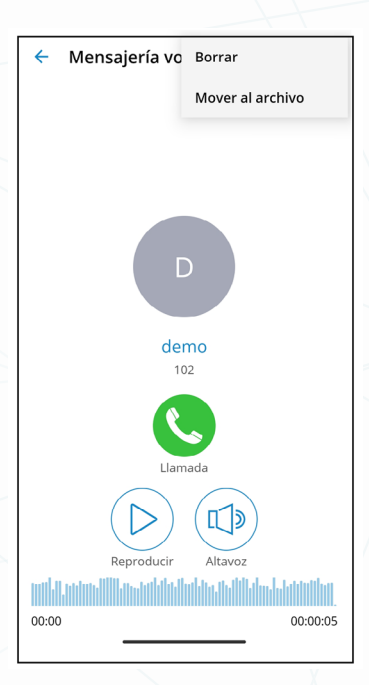

## <span id="page-17-0"></span>**TABLERO**

El tablero nos da una visión general de la actividad de nuestra extensión, así como una serie de accesos rápidos, opciones de llamadas y buzón de voz, etc.

•El módulo de información del perfil muestra el nombre de usuario, la extensión, el avatar y el estado personal.

> **Tablero** Javier (151) Disponible  $\sim$

•El *módulo de Las llamadas de hoy* muestra estadísticas sobre las llamadas realizadas hoy.

Las llamadas de hoy

8 Llamadas · 6 Contestado · 0h 0m Tiempo de conv...

•El *módulo de Recent Calls* muestra las últimas tres llamadas y permite interactuar con ellas.

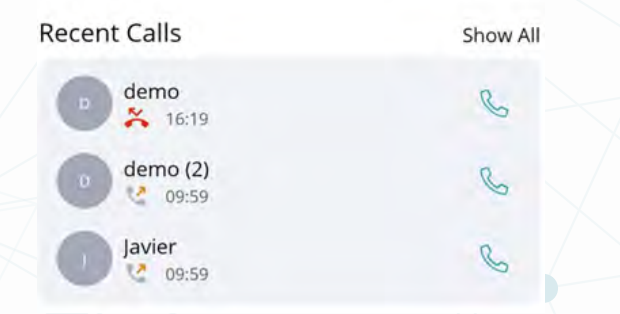

•El *módulo de Quick Actions* permite a los usuarios iniciar una conferencia rápidamente, crear un nuevo chat y enviar SMS/MMS.

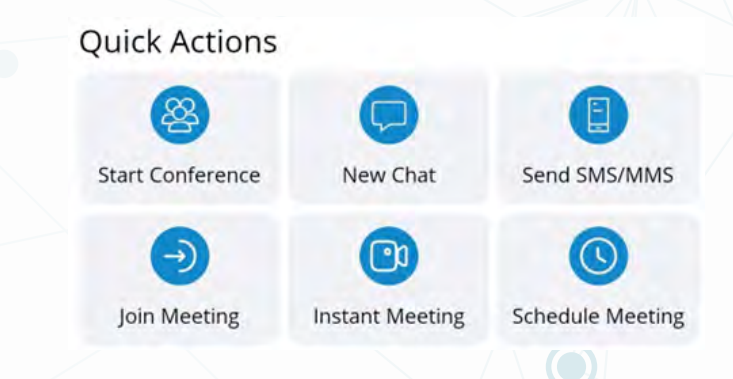

•El *módulo de Call Options & Voicemail* permite a los usuarios acceder a la configuración para el desvío de llamadas, la devolución de llamadas, la identificación de llamadas y la pantalla de correo de voz abierto.

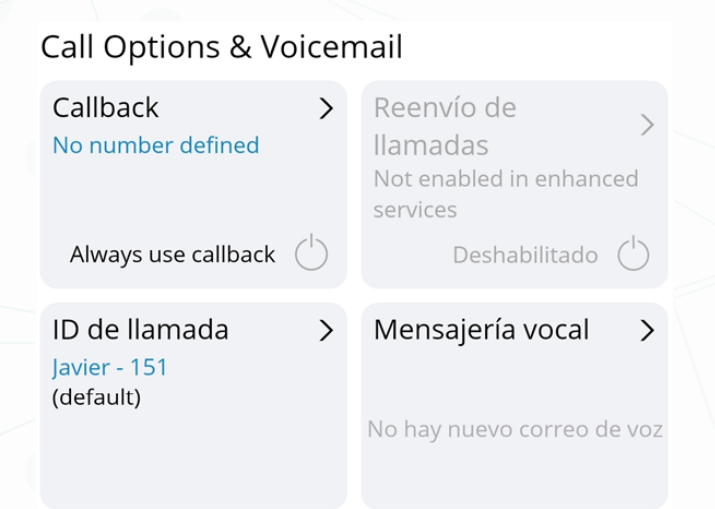

•El *módulo Favoritos* muestra diez contactos favoritos y permite la interacción con ellos.

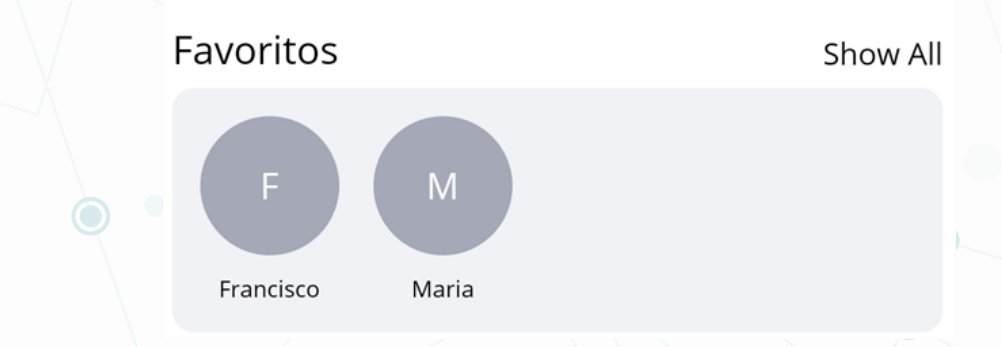

•En la parte inferior de la pantalla del Tablero, los usuarios pueden expresar su opinión sobre gloCOM GO 6 seleccionando Submit feedback.

Submit feedback

Go to Feedback form

 $\mathcal{P}$ 

Nota: alguna de las opciones de llamadas solo están disponibles si están habilitadas en el lado del servidor.

# <span id="page-19-0"></span>**SOPORTE**

Ante cualquier incidencia, el cliente puede ponerse en contacto con TECSENS por correo electrónico (preferentemente), en la dirección [sac@tecsens.com](mailto:sac%40tecsens.com?subject=) y también por teléfono, en horario de oficina, llamando al +34 917 914 400 / +34 935 455 600.

El horario del Servicio de Atención al Cliente es:

 $\bullet$ 

•Lunes a Jueves de 9.00 a 18.30 (CEST) (no Festivos) •Viernes de 9.00 a 15.00 (CEST) (no Festivos)